# Schriften erstellen mit Fontwork Gallary

Mit dem Werkzeug **Fontwork Gallary** erstellen Sie einen Text als Grafik. Damit können Sie Zierschriften z.B. für Logos oder Überschriften erstellen.

Öffnen Sie in Writer ein neues Dokument. Speichern Sie das leere Dokument unter *Datei, Speichern unter...* mit dem Namen **Text\_als\_Grafik**.

In der Hilfe geben Sie in dem Reiter *Index* den Suchbegriff *Grafik* ein*.* Klicken Sie darunter in dem Listenfeld auf *Grafische Textgestaltung*. Klicken Sie auf *Anzeigen*. Im rechten Fenster erhalten Sie den Hilfetext.

Fügen Sie die Symbolleiste **Zeichnen** mit *Ansicht, Symbolleisten, Zeichnen* ein.

### **So erstellen Sie ein Fontwork-Objekt**

- Fontwork Gallery 1. Klicken Sie in der Symbolleiste **Zeichnen** auf das Symbol **Fontwork Gallery**.
- 2. Wählen Sie im Dialog **Fontwork Gallery** einen Fontwork-Stil und klicken Sie auf "OK".

Das Fontwork-Objekt wird in Ihr Dokument eingefügt.

An den Ziehpunkten können Sie die Objektgrösse mit gedrückter linker Maustaste verändern.

- 3. Doppelklicken Sie auf das Objekt, um den Textbearbeitungsmodus zu öffnen.
- 4. Ersetzen Sie den Fontwork-Standardtext durch Ihren eigenen Text.
- 5. Drücken Sie zum Verlassen des Textbearbeitungsmodus die ESC-Taste.

## **So bearbeiten Sie ein Fontwork-Objekt**

- Fontwork 1. Klicken Sie auf das Fontwork-Objekt.  $\boxed{2}$   $\sqrt{2}$   $\rightarrow$   $\frac{1}{2}$   $\rightarrow$   $\frac{1}{2}$ Die Symbolleiste **[Fontwork](vnd.sun.star.help://shared/text/shared/fontwork_toolbar.xhp?Language=de&System=WIN&UseDB=no&DbPAR=swriter)** wird angezeigt. Wird die Symbolleiste **Fontwork** nicht angezeigt, wählen Sie **Ansicht - Symbolleisten - Fontwork**.
- 2. Klicken Sie in der Symbolleiste **Fontwork** auf ein Symbol. Folgende Symbole stehen zur Verfügung:
- Fontwork Gallery: fügt ein weiteres Fontwork-Objekt hinzu.
- Fontwork-Form: bearbeitet die Form.
- Fontwork-Buchstaben mit gleicher Höhe: ändert die Höhe von Zeichen.<br>• Eontwork-Austichtung: richtet den Text aus
- Fontwork-Ausrichtung: richtet den Text aus.
- Fontwork-Zeichenabstand: ändert den Zeichenabstand und das Kerning.

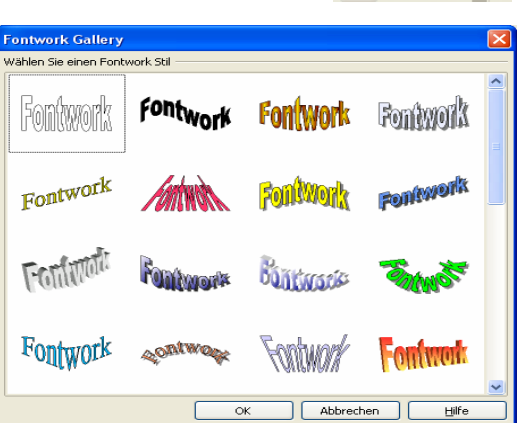

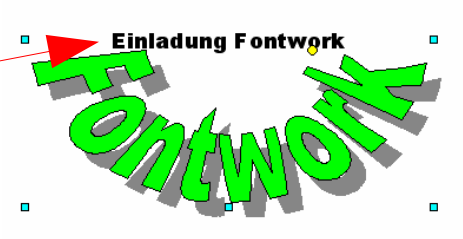

 $\sim$  ( ) 08

<mark>₱₢<sub>ー</sub>⋉</mark>⋓<sup>ⅈ</sup>

# Schriften erstellen mit Fontwork Gallary

- 3. Beim markierten Fontwork-Objekt können Sie die Form verändern.
- Zeigen Sie mit der Maus auf einen gelben Anfasspunkt.
- Mit gedrückter linker Maustaste verschieben Sie den Anfasspunkt in Richtung des nächsten Ziehpunktes. Damit verändern Sie die Form des Fontwork-Objektes.

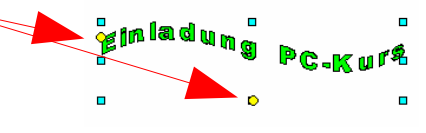

#### **So bearbeiten Sie weitere Fontwork-Attribute**

- 1. Klicken Sie auf das Fontwork-Objekt, um es auszuwählen.
- 2. Wählen Sie die Eigenschaften in der Symbolleiste **Zeichnungsobjekt-Eigenschaften**. Sie können die Linienbreite, Linienfarbe, Füllfarbe, den Füllstil, die Drehung und vieles mehr ändern.

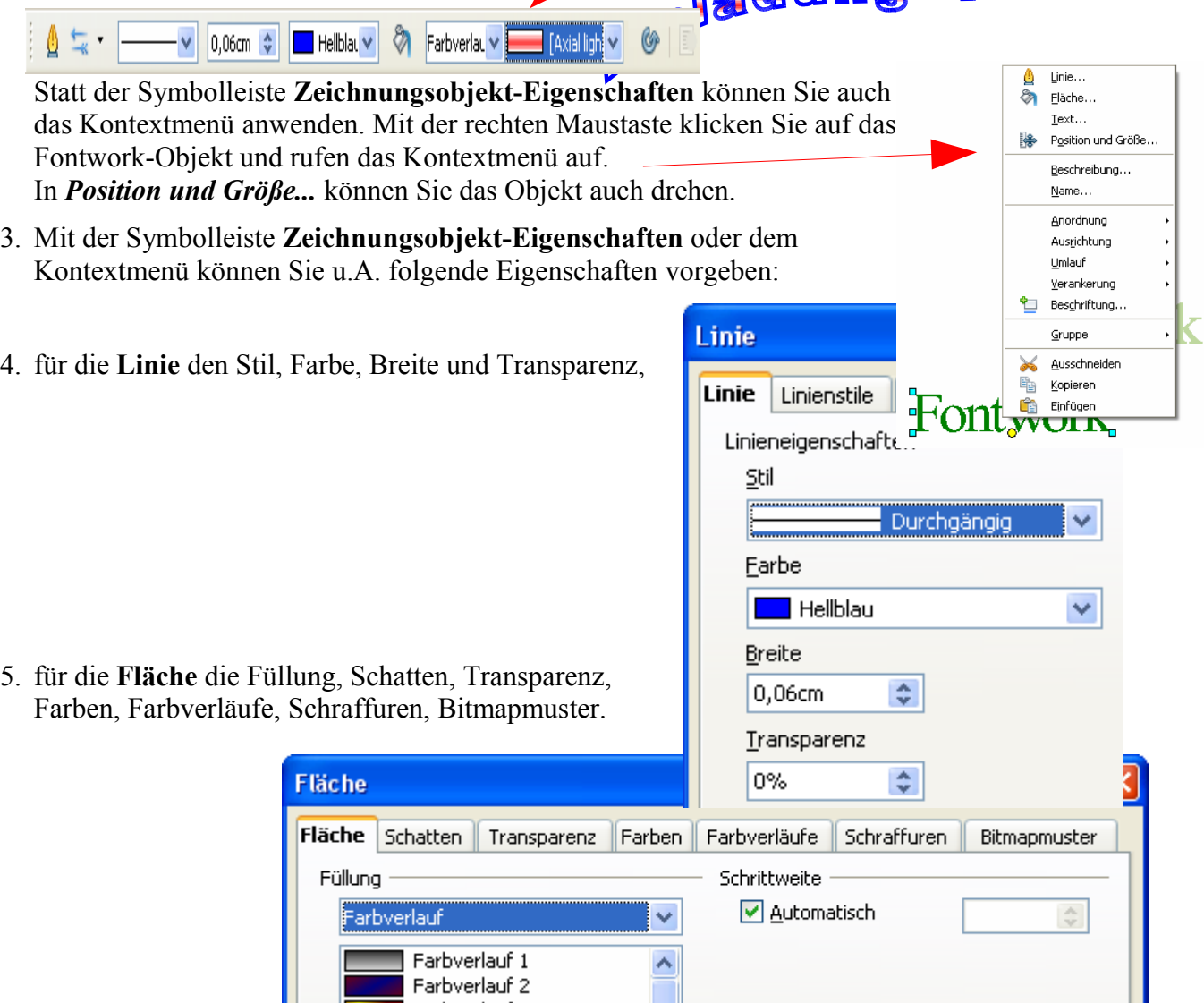

#### **So bearbeiten Sie den Text in der Fontwork Gallary**

- 1. Doppelklicken Sie auf das Objekt, um den Textbearbeitungsmodus zu öffnen..
- 2. Verändern Sie den Text.
- 3. Drücken Sie zum Verlassen des Textbearbeitungsmodus die ESC-Taste.